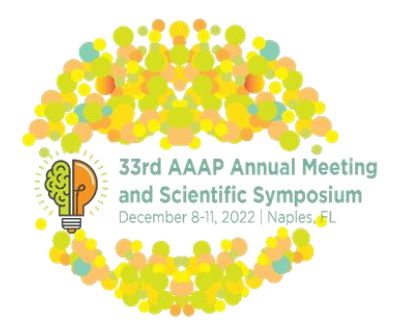

# AAAP Annual Meeting Submission Instructions

*Start by visiting* <http://aaap.societyconference.com/>

### 1. Under ACTIONS click 'EXISTING USER? LOG IN' or 'NEW USER? CREATE AN ACCOUNT'

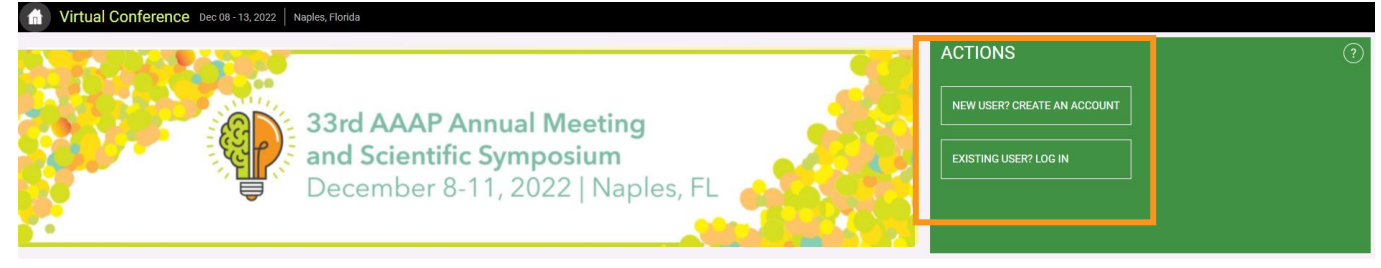

2. Once logged in, the Submissions Card will appear (pictured to the right) click into Submissions and then click the 'Access Submissions Dashboard'. This will take you to your dashboard where you can start your submission.

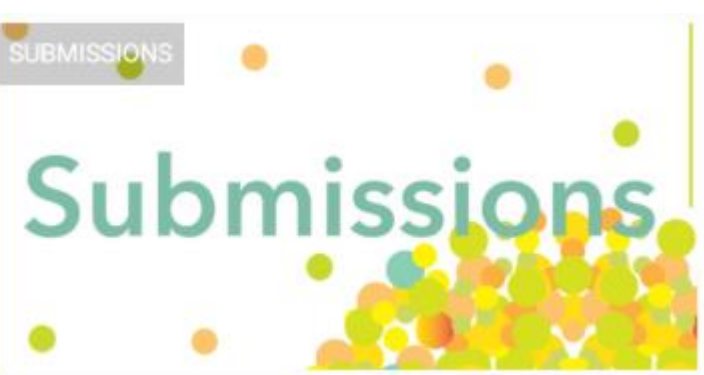

### 3. This is your Dashboard.

From here you can access exiting submissions or create new ones. Find the 'Start New Scientific Submission' button to begin your submission.

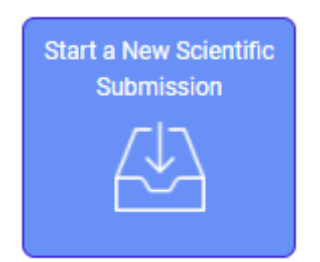

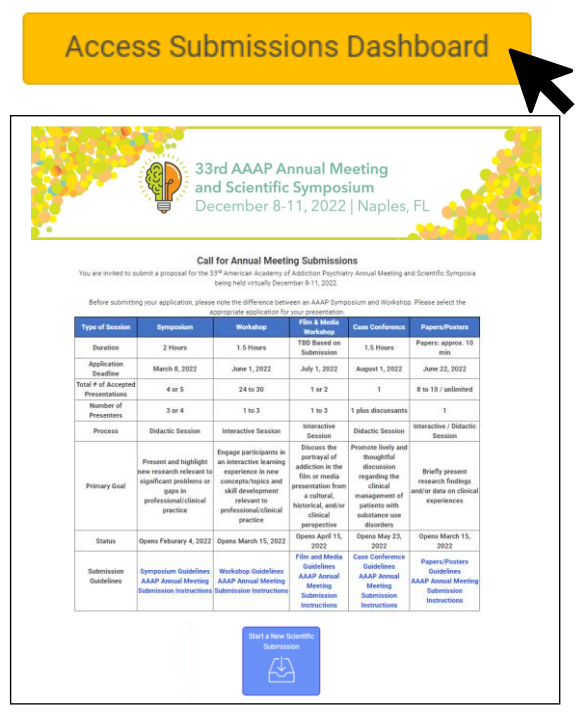

#### **Submission Type**

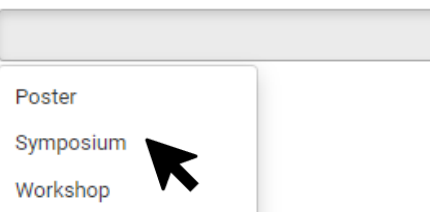

5. After you select your 'Submission Type' it will take you to Step 1, and the following page will appear with a description and instructions. Be sure to read through these details carefully, as completing your submission means that you have read and agree to the terms and conditions.

 $\blacktriangledown$ 

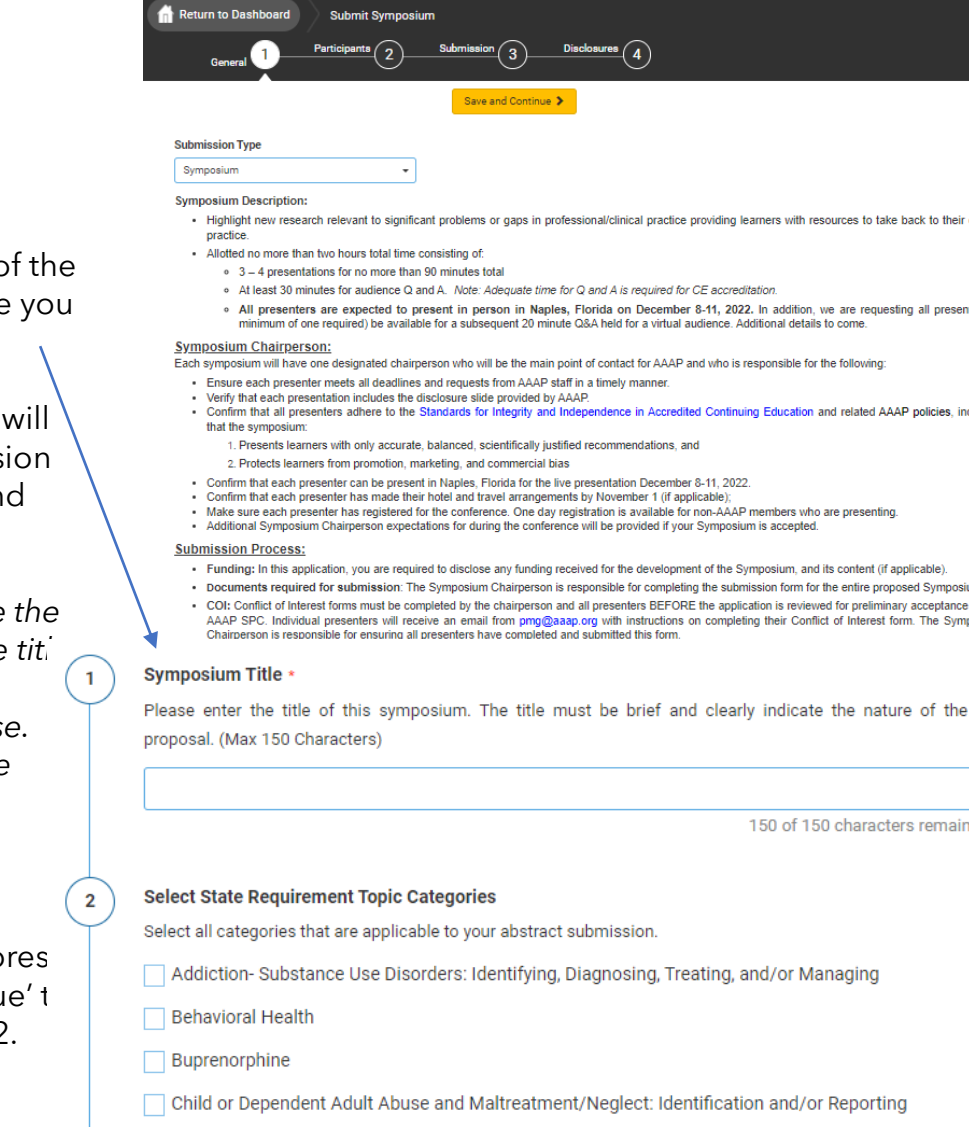

Domestic Violence/Abuse

Electronic Health Records

Geriatric Medicine including Alzheimer's Education

Infection Control including Universal Precautions

Infectious Disease including HIV/AIDS

**6.** At the bottom c page on Step One will see a set of questions. As Chairperson, you enter the Submiss Title, Category, ar Keywords.

Please note: Once title is entered, the will automatically change to title cas You can ignore the auto title case by editing the title a second time.

Once complete, p 'Save and Continu continue to Step 2

- clinica
	- ters (a

4. Use the dropdown to select your submission type

- cludina
- 
- by the

Cultural Competency including Implicit Bias

**Drug Diversion including Prescription Drug Monitoring Programs** 

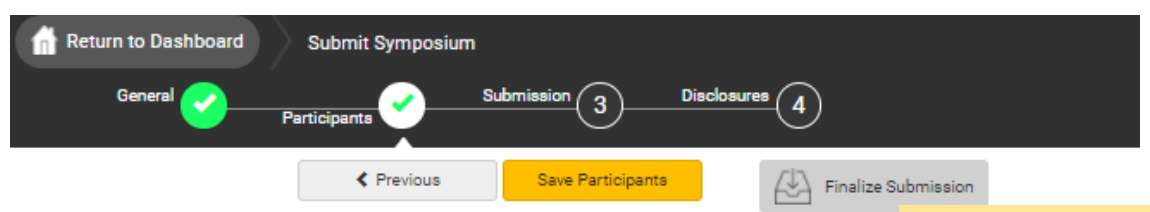

#### **Participants**

In this section, you will add the presenters to your proposed symposium. When adding presenters, please first use the search fields to identify presenter(s) who have an existing  $\epsilon$ and last). If your search results do not display the name of the person you are looking for, click 'Add a ne accounts.

NOTE: If the Symposium Chair (or Co-chair when applicable) is also presenting a "Session Topic", they s

Please refer to the Symposium Guidelines for additional information. Please refer to the AAAP Annual Meeting Submission Instructions for additional information.

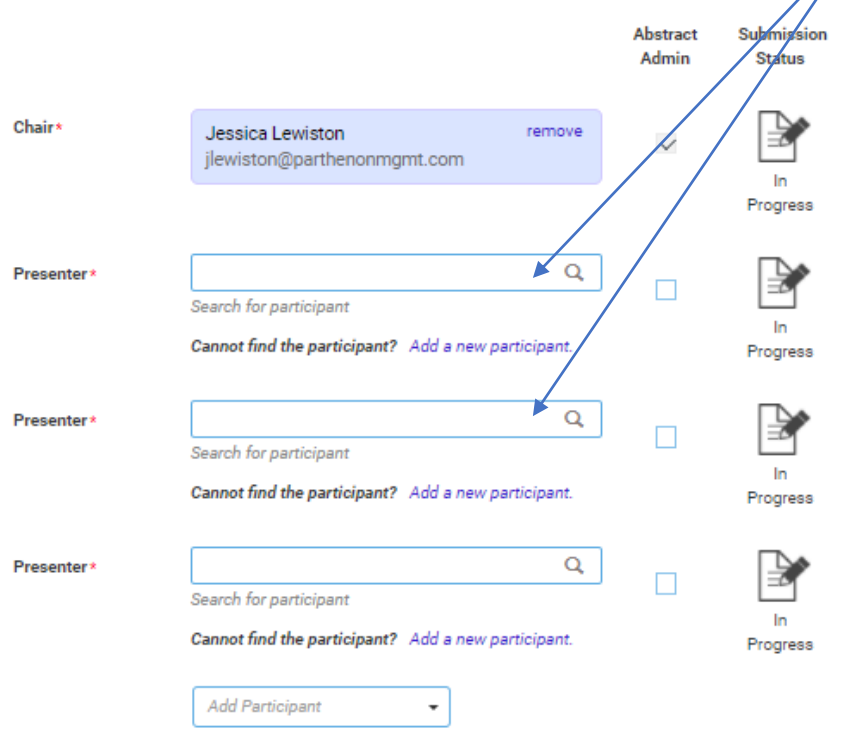

**7.** Enter your participants by searching for them in the system first. If you cannot find them, you can add them manually by clicking **'Add a new participant'.**

If you would like to change a participant, you can click remove from this screen. This option will be available until submissions close.

You can also 'Edit Submission' for each presenter, if you need to add a bio or profile pictures on behalf of each presenter.

Started

 $\sqrt{\phantom{a}}$  Notify me when each participant completes their submission.

Please note the text and icon to the right of each participant. As Chairperson, you can view the status of each presentation and disclosure by clicking these icons.

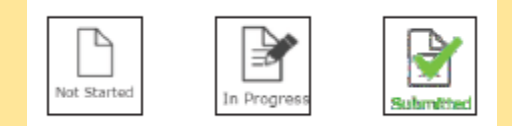

Once all presentations are 'Submitted' you will be notified to come back here as Chairperson and 'Finalize' the overall submission.

# **Creating Overall Submission - Chairperson**

In Step 3, as Chairperson you will enter an overall abstract for the entire presentation. Followed by the presentation description, where you will enter the titles and description of each presentation.

Complete the remaining questions as instructed. When all questions are completed, please click 'Save and Continue'.

Participants will then be asked to go in and submit their own bios, and disclosures.

*Please note: You will not be able to finalize the entirety of the submission until ALL participants complete their disclosures and short bios.* 

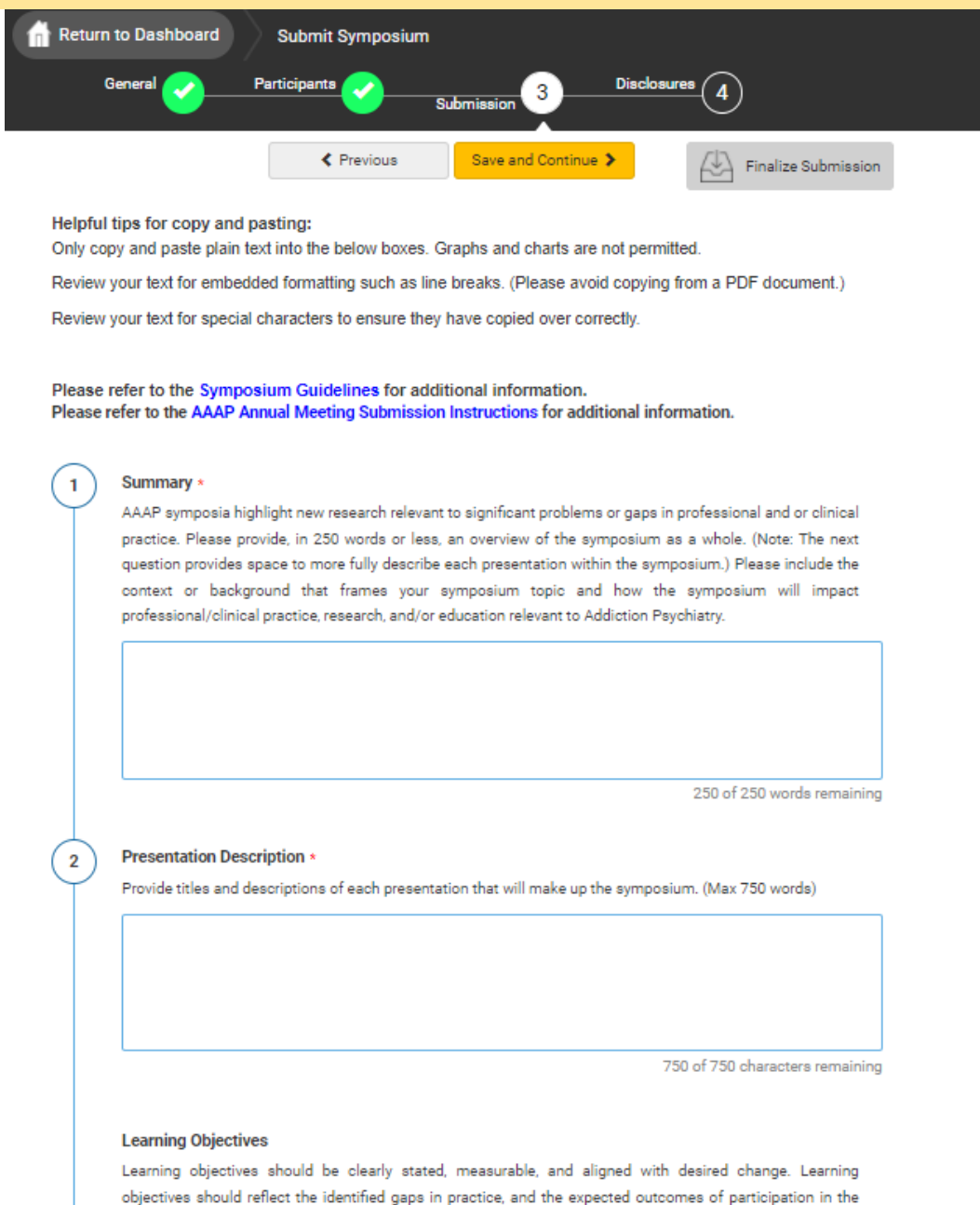

## **Creating Individual Submission - Participants**

As a participant, you will be asked to provide a short bio, a profile image, and provide consent of release of rights.

Once complete, click 'Save and Continue' to move to Step 4 to complete your required disclosure.

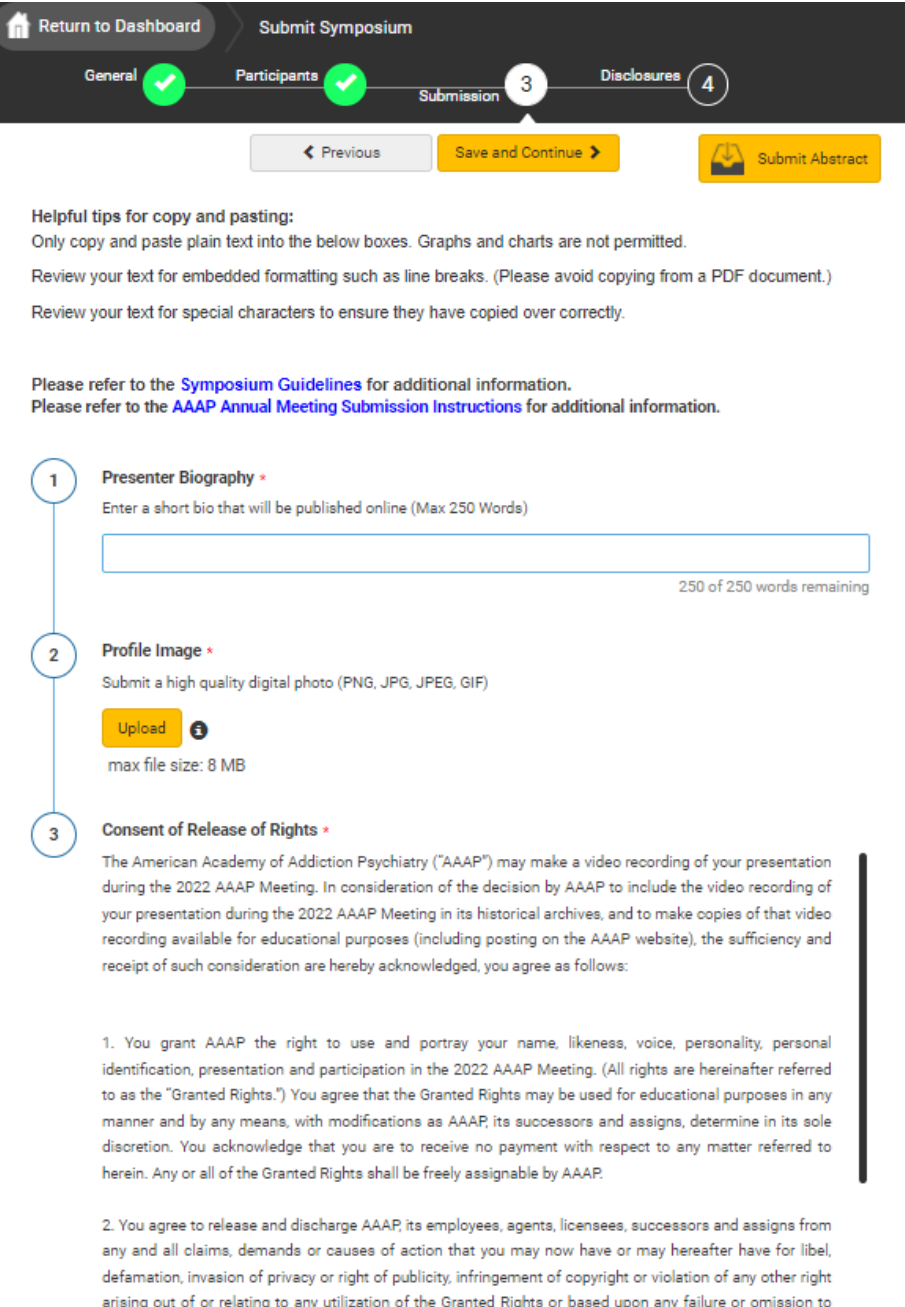

### **Completing Disclosure**

The disclosure must be completed by ALL participants. You can access the disclosure by progressing through the submission naturally or by clicking 'Disclosures' at the top of the page.

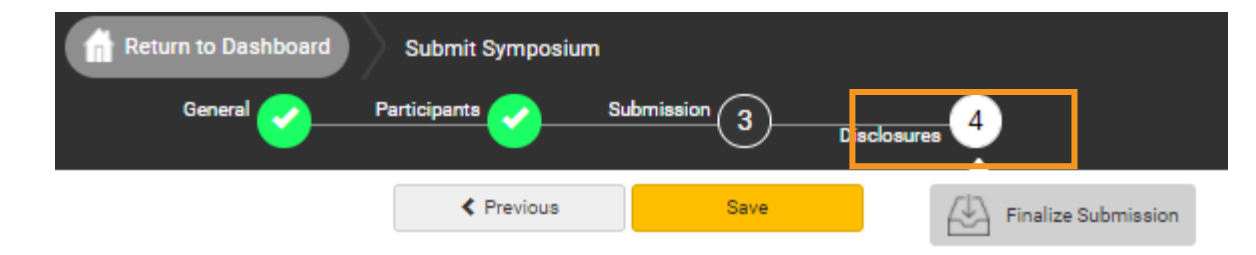

#### **Financial Relationships**

Please disclose all financial relationships that you have had in the past 24 months with ineligible companies (see definition below). For each financial relationship, enter the name of the ineligible company and the

You must answer all questions in order to move forward. Once you have completed the questions, please click 'Save' or 'Submit Abstract' to complete your submission.

1

 $\overline{2}$ 

3

financial relationship(s). There is no minimum financial threshold: we ask that you disclose all onships, regardless of the amount, with ineligible companies. You should disclose all financial egardless of the potential relevance of each relationship to the education you are participating r. instructor, or other role in control of content.

ppanies are defined by the ACCME as: " any entity whose primary business is producing, ling, re-selling, or distributing health care products used by or on patients." (Click here to read

Unamplied on inancial relationships include employee, researcher, consultant, advisor, speaker, independent contractor (including contracted research), royalties or patent beneficiary, executive role, and ownership interest. Individual stocks and stock options should be disclosed. Research funding from ineligible companies should be disclosed by the principal or named investigator even if that individual's institution receives the research grant and manages the funds.

#### Ineligible Company Disclosure \*

After having read the above definitions, do you currently have or have you had any financial relationships with any ineligible companies in the past 24 months to disclose?

 $\circlearrowright$  Yes, in the past 24 months, I have had financial relationship or relationships with ineligible companies.  $\circlearrowright$  No in the past 24 months, I have not had any financial relationships with any ineligible companies

I understand that if any of my financial relationships are deemed to be relevant by AAAP staff, I will be asked to take steps to mitigate any conflict of interest my financial relationships may create. \*

 $\bigcirc$  I agree

I attest that the above information is correct as of this date of submission. \*

 $\bigcirc$  I agree

Financial or Professional Relationship Disclosure \*

coredited education must be free of marketing or sales of products or services. I will not actively

### **Completing Submission**

As Chairperson, when there are multiple participants, you will be unable to submit/finalize the submission until all participants completed their individual tasks (This includes if you are also listed as a presenter, you will need to submit your items as presenter as well). Once all participants have completed their tasks, you will receive an email letting you know, and you will need to go back in submit the entire panel by clicking Finalize Submission. Please note: if the 'Finalize Submission" button is not yellow, not all presenters have submitted their tasks yet.

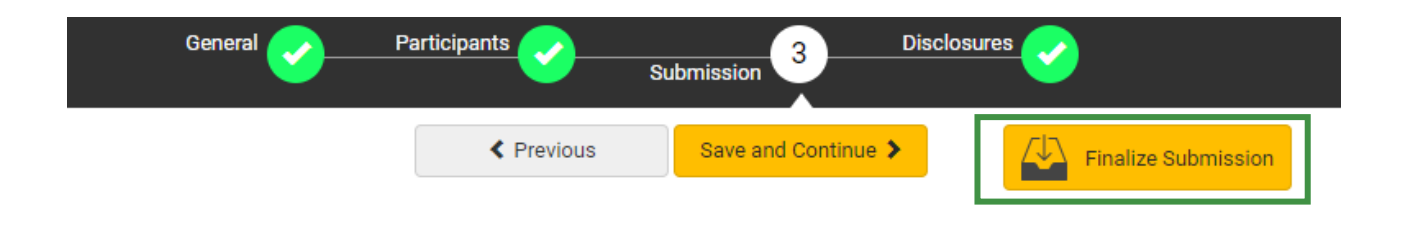

If you are the only participant for your submission, or a presenter only, you should see the "Submit Abstract" in yellow at the top of the page once you complete your disclosure. You will click that button to submit.

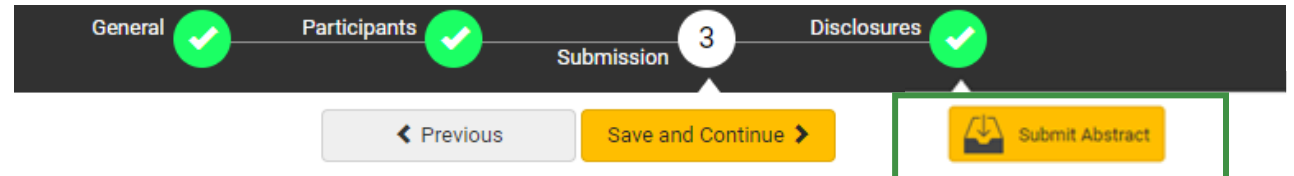

Once your submission is complete, you will receive the following message, followed by an email.

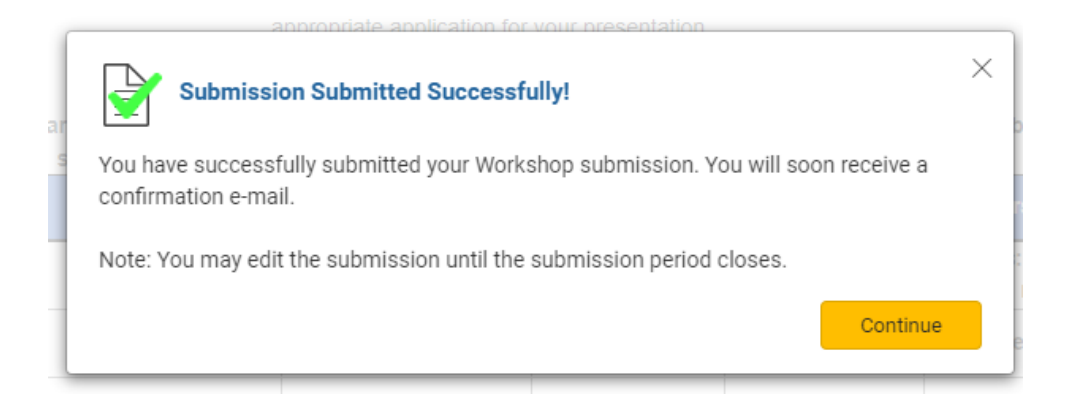

### **Editing an Existing Submission**

Log back into your profile and go to your dashboard (as indicated on page one). At the bottom of your dashboard is where you will find all the submissions that you are connected to. The titles of the submissions are listed under 'My Submissions'.

As a presenter, you can click into the title of the submission that you need to submit your individual information and disclosures.

As a Chairperson, you can click back in by clicking the title of the submission where your role is listed as 'Chairperson' to edit the overall submission, check progress of the presenters, and to submit your abstract.

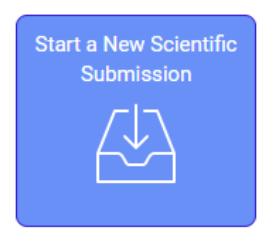

#### Click on abstract title below to update and submit individual and supporting abstracts.

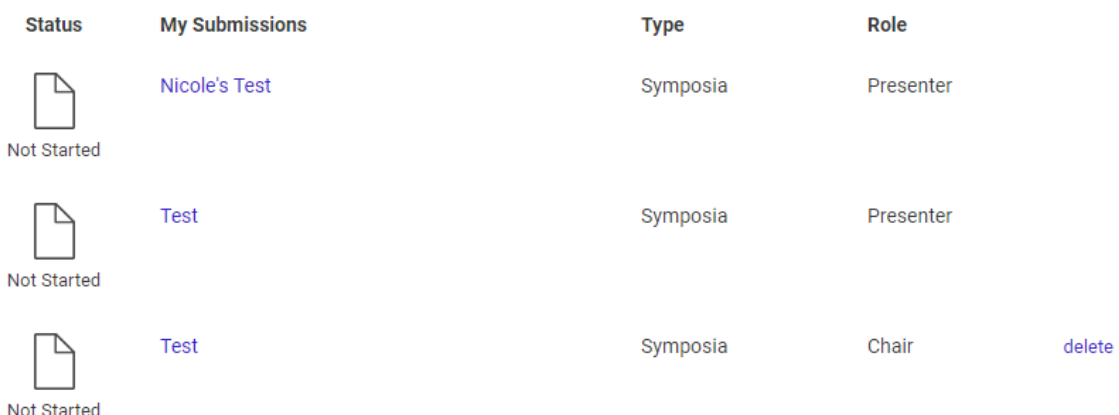